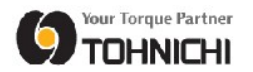

# Daily Torque Check System **Instruction Manual**

# Tohnichi Mfg.Co.,Ltd.

Daily Torque Check System

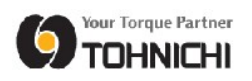

# Table of Contents

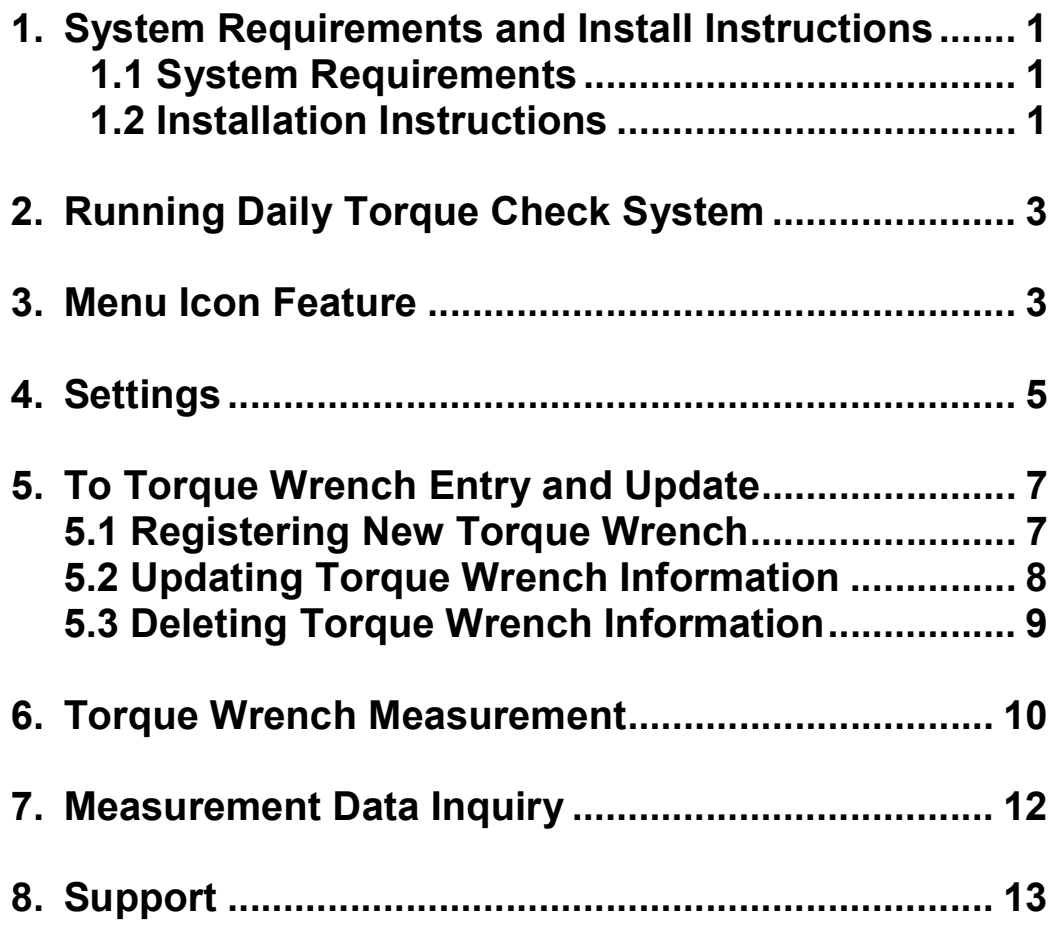

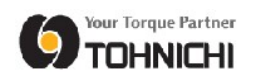

### 1. System Requirements and Installation Instructions

#### 1.1 System Requirements

- $\triangleright$  OS: Windows 7, 8 or 10
- .NET Framework 4.0 or later

### 1.2 Installation Instructions

(1) Double-click the Daily Torque Check System file in the folder to launch the installer.

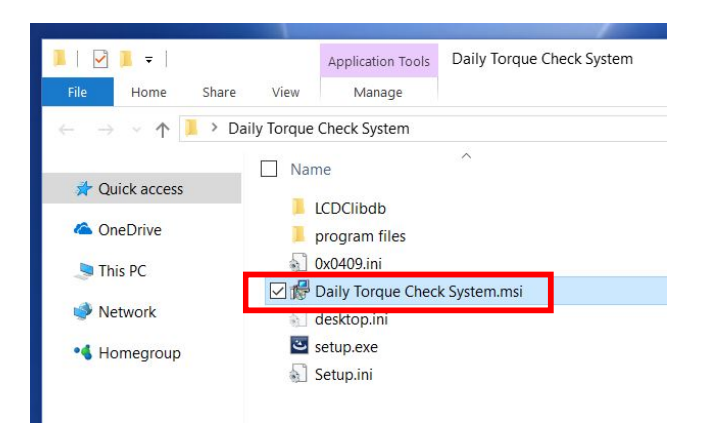

(2) Click "Next" to continue.

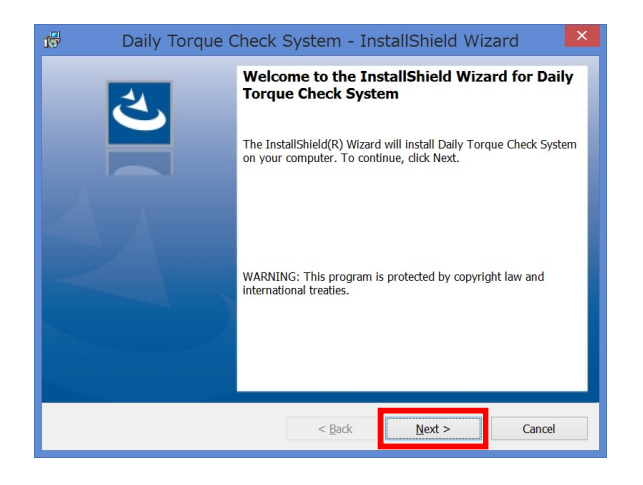

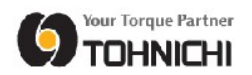

(3) Click "Install". Your PC/Laptop may ask you "Do you want to allow this app from an unknown publisher to make changes to your device?" and then click "Yes" to begin the installation.

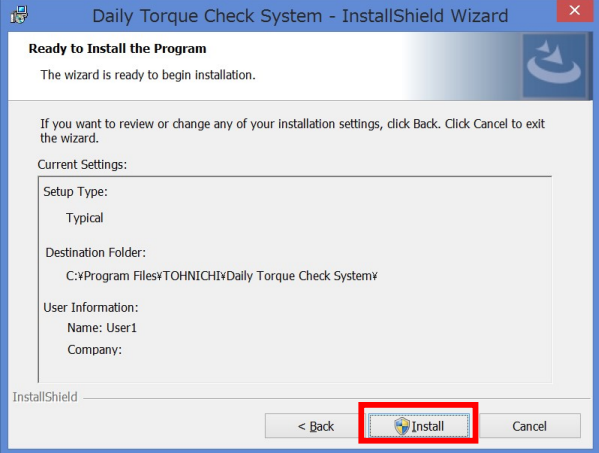

(4) Click "Finish" to complete installation.

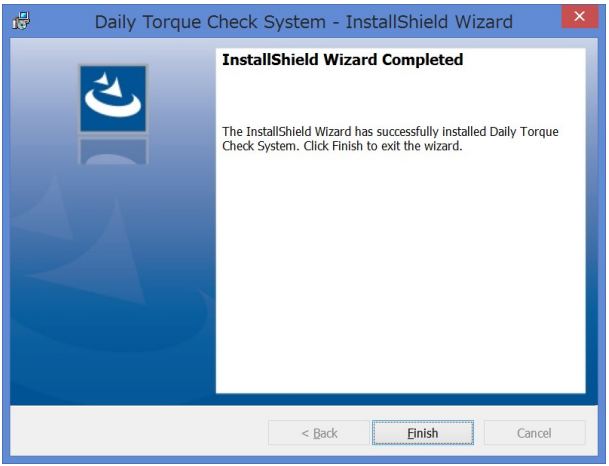

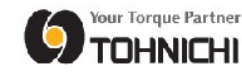

# 2. Running Daily Torque Check System

Once the installation has successfully completed, you will see the following:

・Daily Torque Check System shortcut on your desktop.

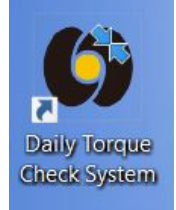

Double click the "Daily Torque Check System" from the desktop icon shortcut to start.

## 3. Running Daily Torque Check System

- Daily Torque Check System --- 1.0.0.0 -ш **使知 Selection** 07-03-2017  $\overline{u}$ Serial No. **Shift** A Execute **Search** Model Serial No. Torque Unit Accuracy
- (1) Click The Menu icon on the top-right corner.

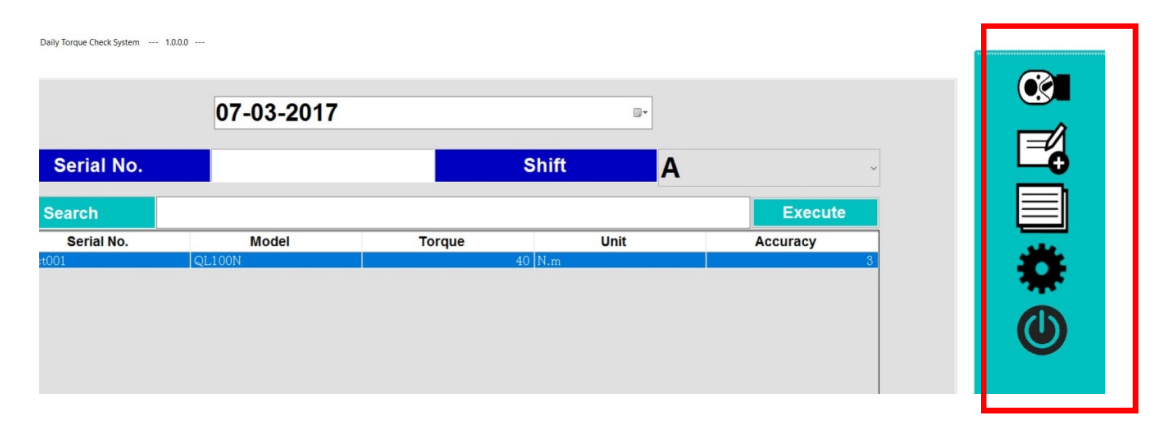

(2) The Menu icon bar will appear up on the right.

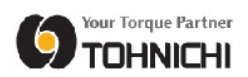

(3) Description of Menu icons.

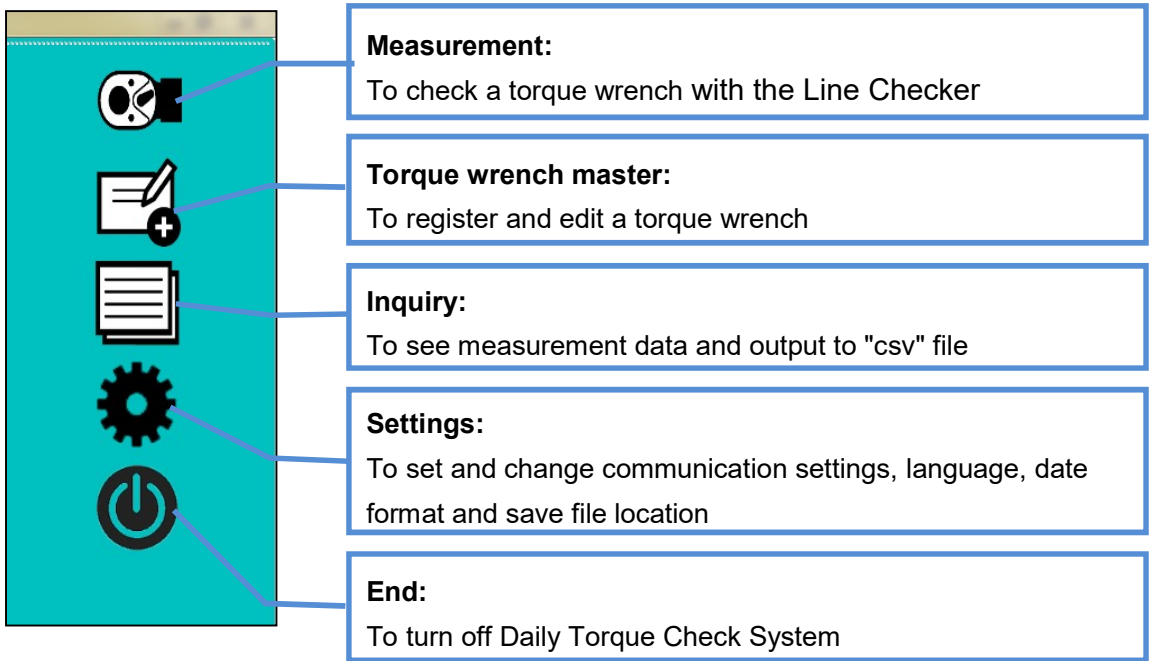

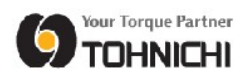

#### 4. Settings

(1) Click the Settings icon on the menu bar.

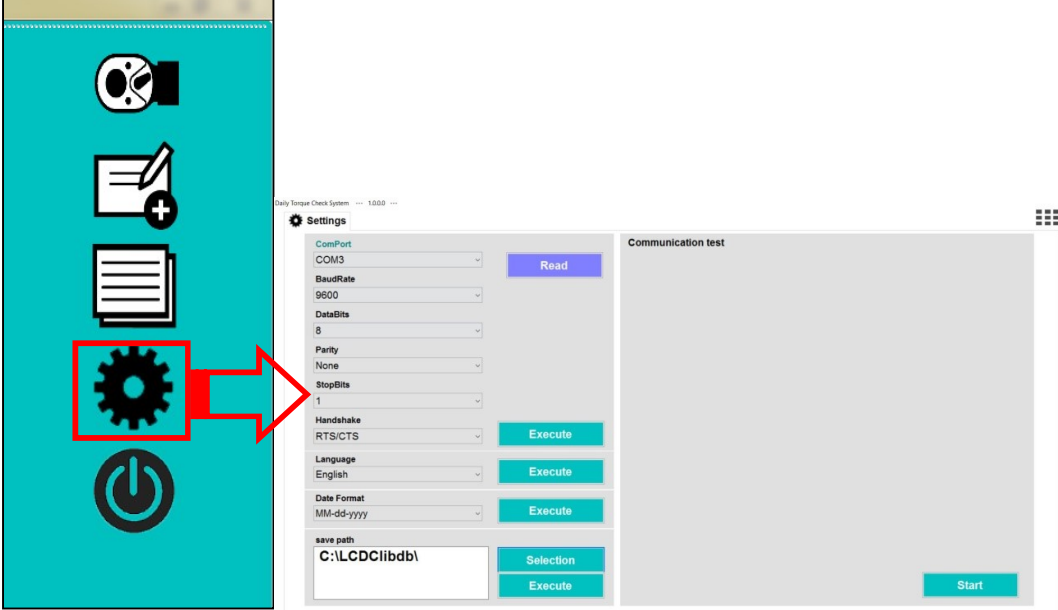

(2) Select the parameters from the pulldown menu and click "Execute" corresponding to each section to save the settings. The communication settings have to match your Line Checker's communication settings.

\*If you do not click "Execute" the settings won't be updated.

Once you click "Read" the ComPort pulldown list will be updated.

The default csv file save location can be changed if you click Selection on the Save path section. Click "Execute" on the Save path section to update your setting.

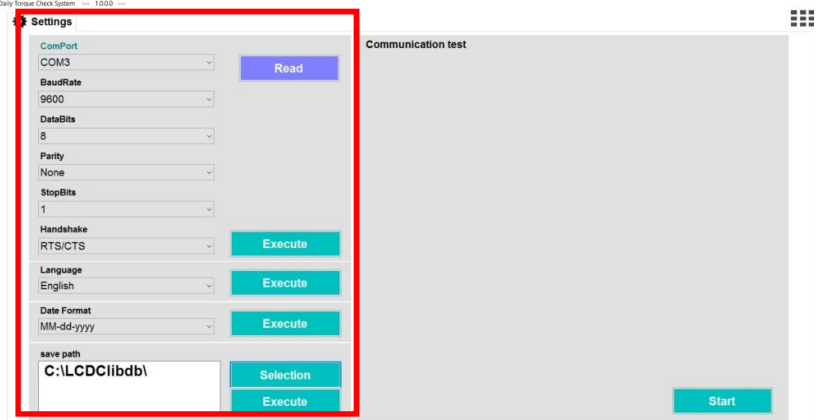

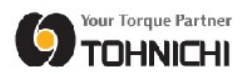

(3) Click "Start" to launch the Communication test. Please make sure that your communication settings are correct.

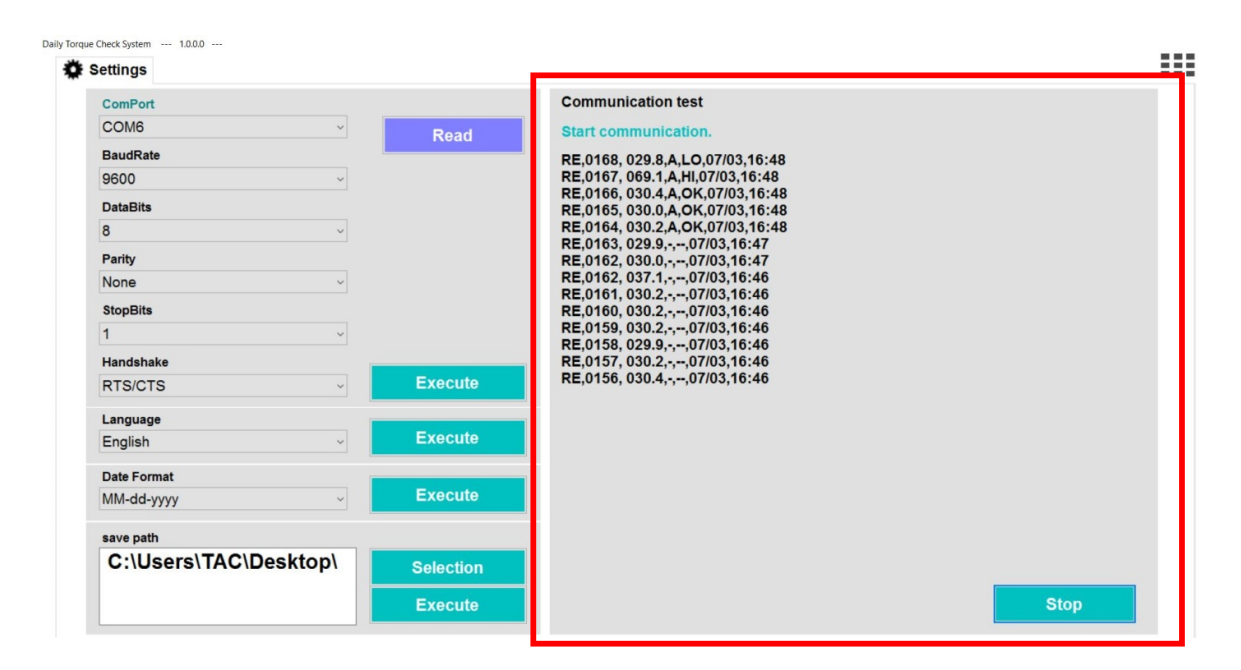

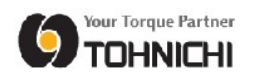

### 5. To Torque Wrench Entry and Update

Click the Torque wrench master icon on the menu bar.

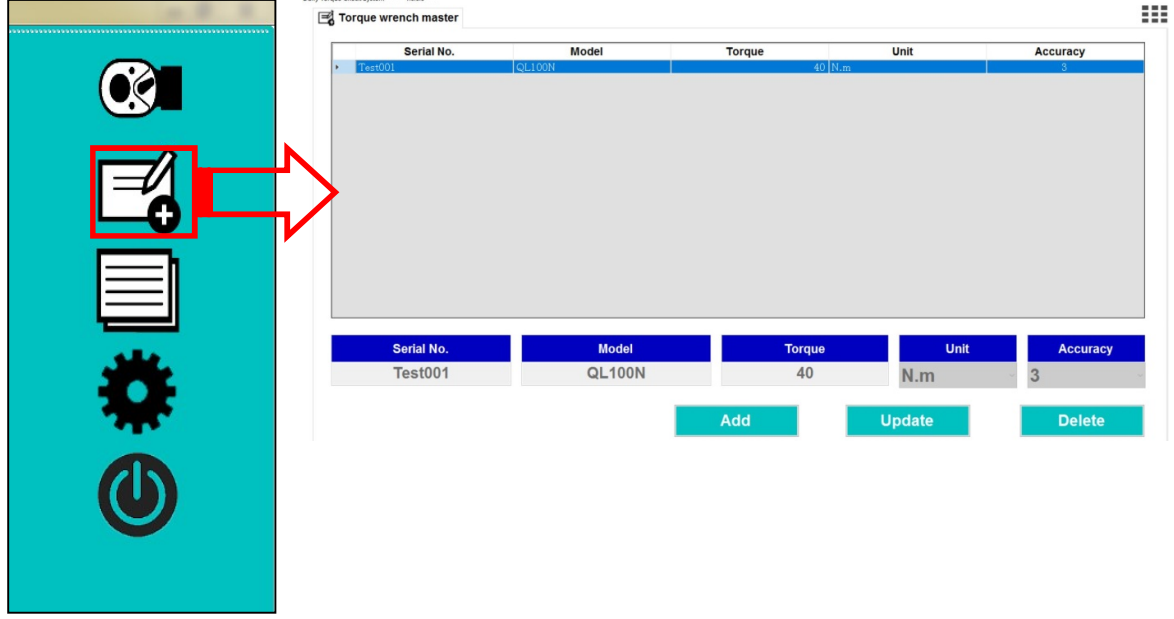

#### 5.1 Registering a new torque wrench

(1) Click "Add" and enter Serial number, Model, Preset torque value, Unit of measure and Accuracy. Click "Execute" to register the new torque wrench information.

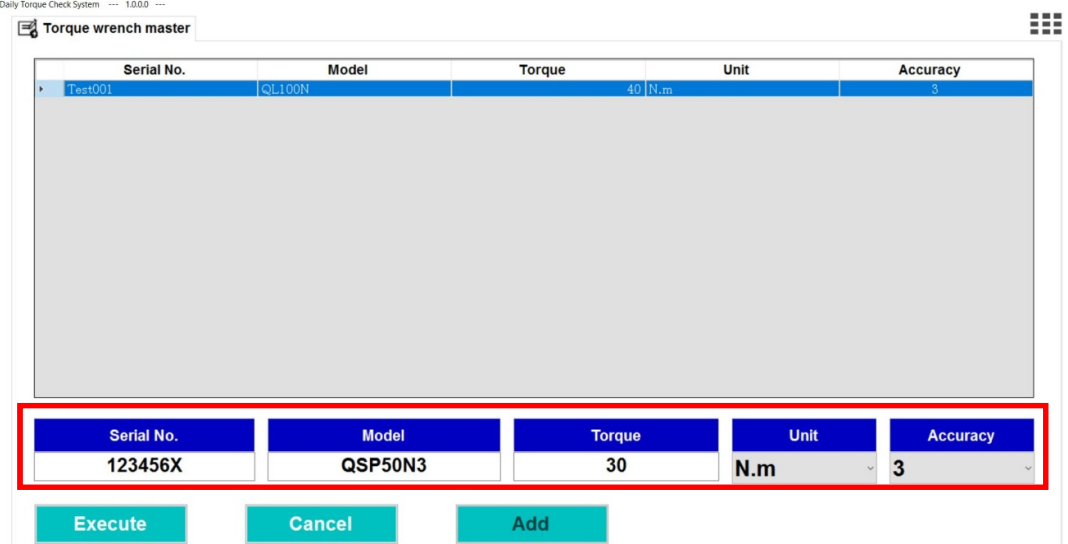

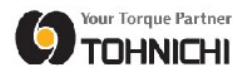

(2) If the registration is successful the torque wrench information will be added to the list.

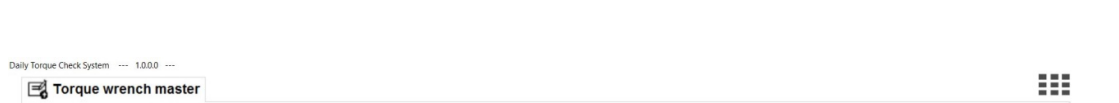

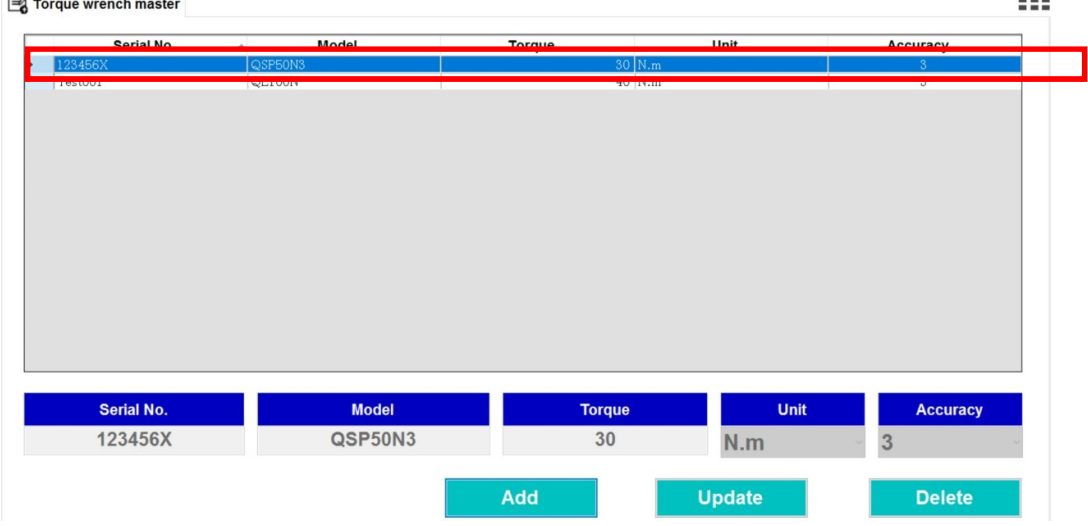

## 5.2 Update torque wrench information

(1) If you would like to edit torque wrench information select the desired torque wrench on the list and then click "Update".

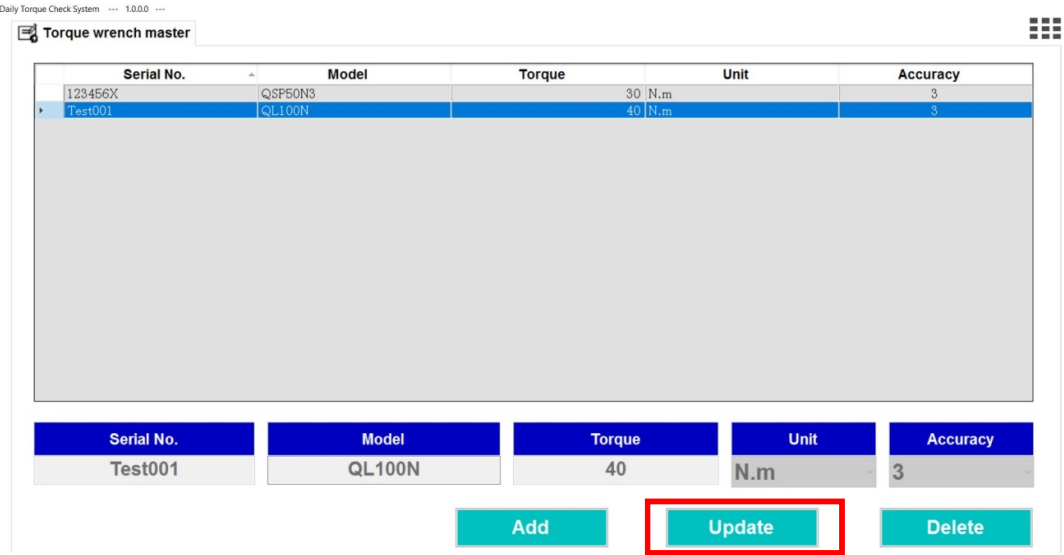

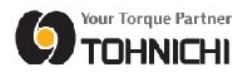

 (2) Serial number is fixed, you can change Model, Torque, Unit and Accuracy. Click "Execute" to update your settings.

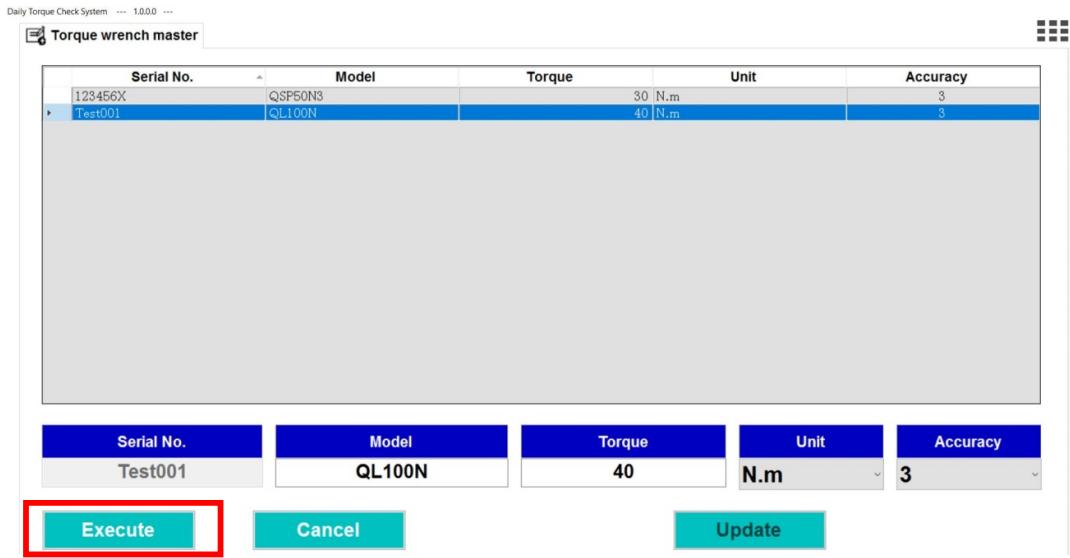

#### 5.3 Delete Torque Wrench Information

Select a torque wrench which you would like to delete on the list and then click Delete. The window will shows up that asks "Do you want to delete?" and click Yes to delete.

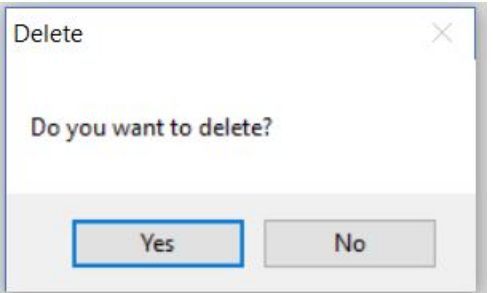

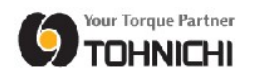

#### 6. Torque Wrench Measurement

(1) Click the Measurement icon on the menu bar.

Confirm the Date. Select your Shift from "A" or "B" and a torque wrench on the list. You can search from Serial number if you enter a Serial number in the search box.

After you select a torque wrench click "Execute" to start measurement.

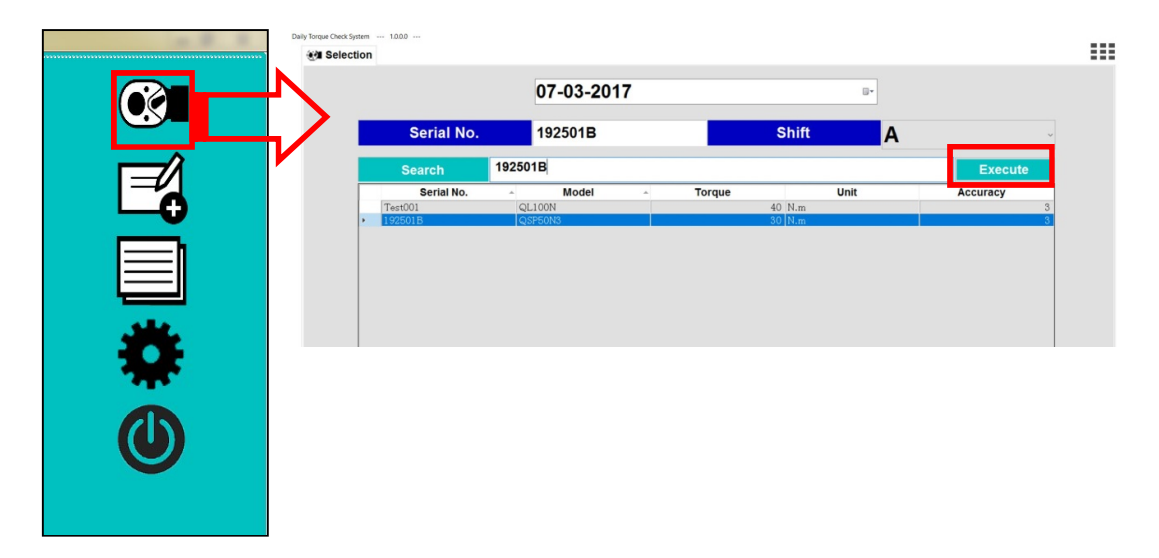

(2) Measure the torque wrench 5 times on your Line Checker. The results will be shown Green if in tolerance or Red if out of tolerance.

If you click "Adjustment" in the Measuring window the software shows this tool was adjusted as indicated by an asterisk in the tool data.<br>  $D_{\text{align}}$  Torque Check System  $\ldots$  1,000  $\ldots$ 

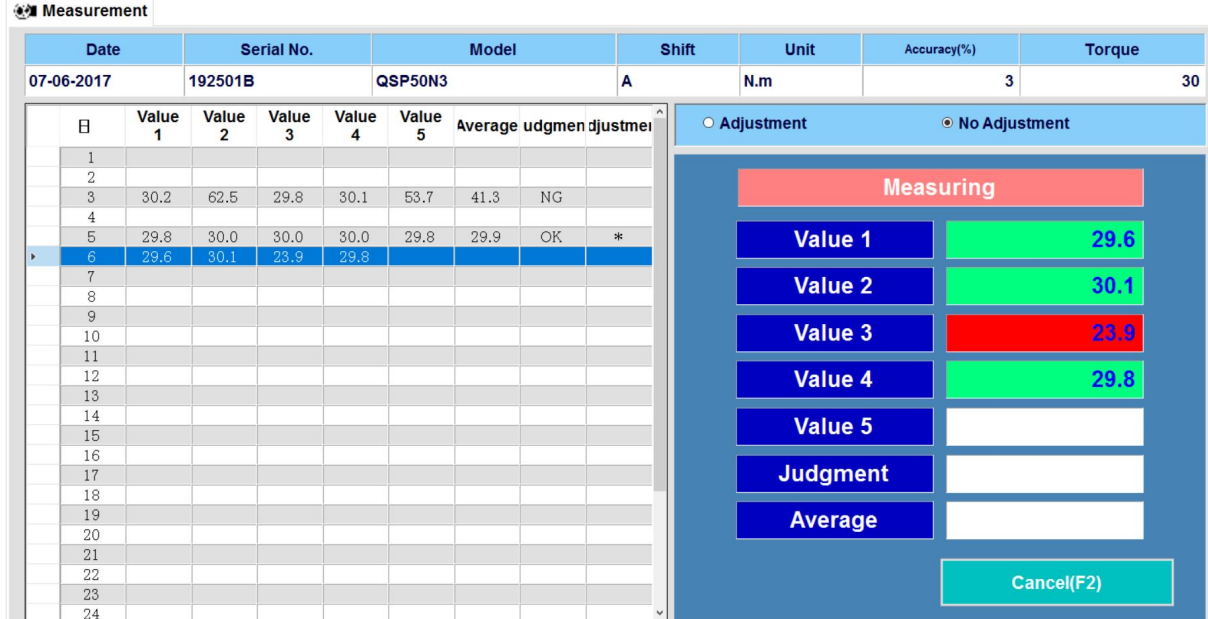

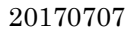

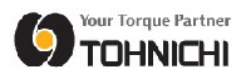

(3) Once you measure 5 times the software will display Judgment and Average of the 5 readings. Click "Save" to record measurement or "Previous" to cancel it.

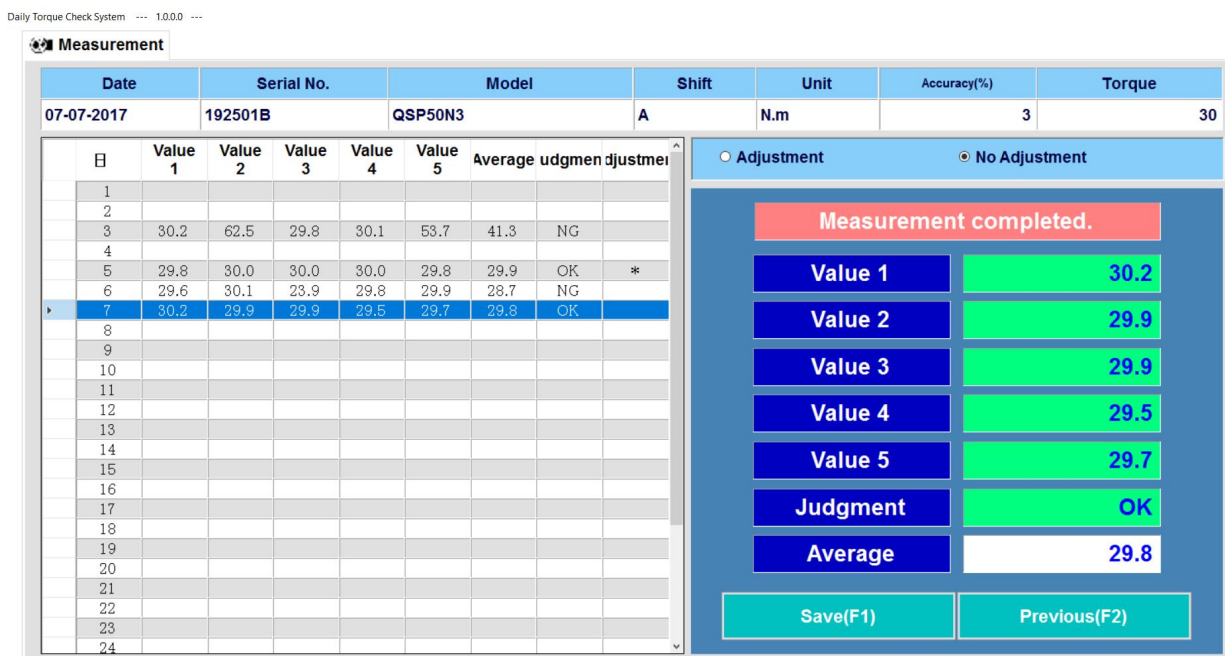

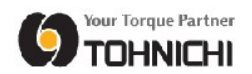

#### 7. To Measurement Data Inquiry

(1) Click the Inquiry icon on the menu bar.

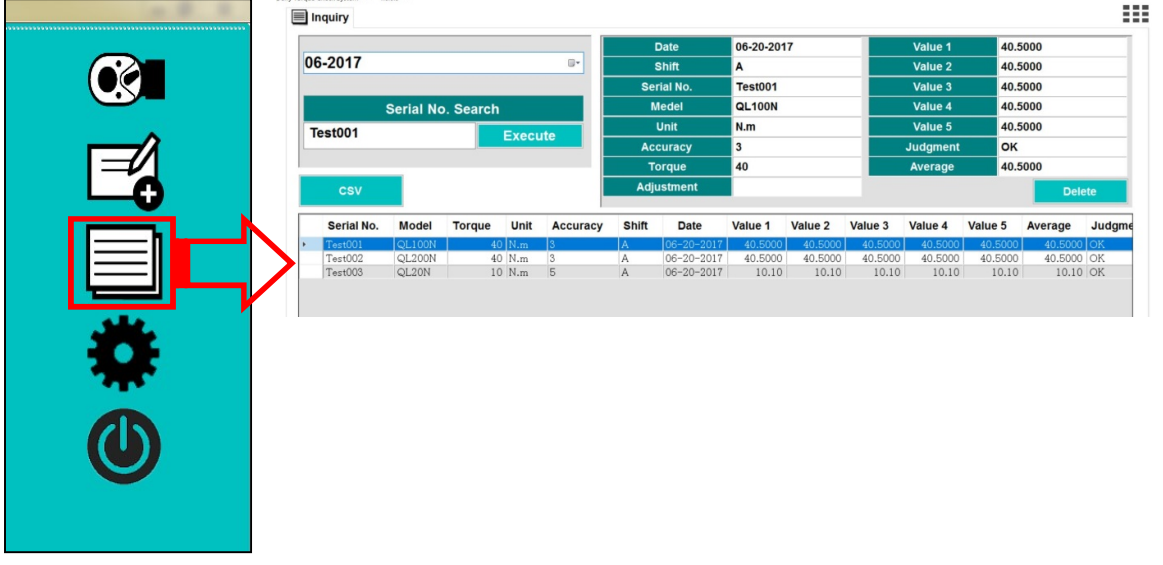

(2) Select a torque wrench or search by serial number on the search box and click "Execute". You can see the measurement data. You may click "Delete" if you don't need this measurement data.

Click "csv" the software will output a csv format file of measurement data for the torque wrenches that are shown on the list to the default location.

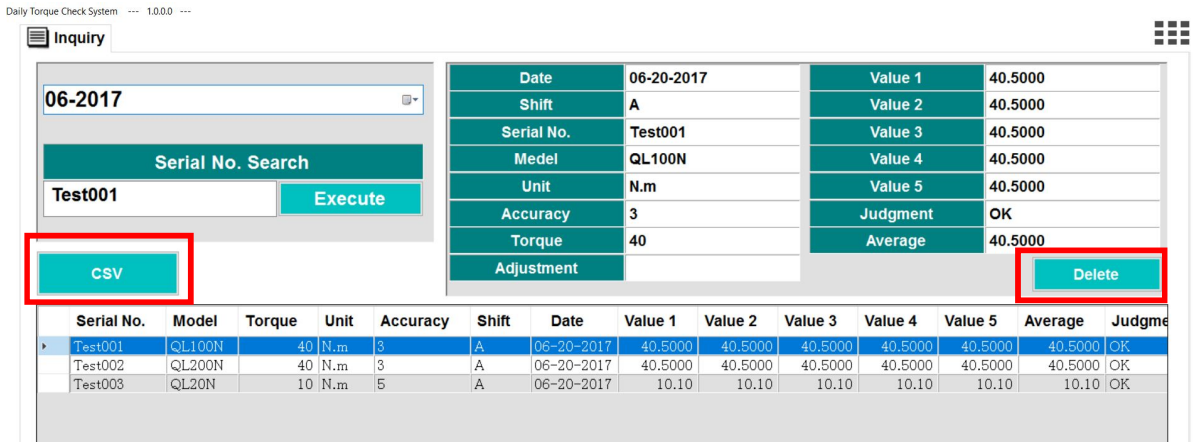

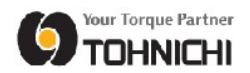

#### 8. Support

If you have any questions please feel free to contact Tohnichi or one of our authorized dealers.

#### Tohnichi Mfg. Co., Ltd.

2-12, Omori-Kita, 2-Chome Ota-ku, Tokyo 143-0016, Japan Tel +81-3-3762-2455 Fax +81-3-3761-3852 E-mail overseas@tohnichi.co.jp Website https://en.global-tohnichi.com/

#### N.V. Tohnichi Europe S.A.

Industrieweg 27, Boormeerbeek, B-3190 Belgium Tel +32 16 60 66 61 Fax +32 16 60 66 75 E-mail tohnichi-europe@online.be

#### Tohnichi America Corporation

1303 Barclay Boulevard, Buffalo Grove, IL 60089-4501 USA Tel +1 847 947 8560 Fax +1 847 947 8572 E-mail inquiry@tohnichi.com Website http://tohnichi.com

#### Tohnichi Shanghai Mfg. Co., Ltd.

东仁扭矩仪器(上海)有限公司 RM. 5 No. 99 Nong1919, Du Hui Road, Minhang, Shanghai, P.R. China Tel +86 21 3407 4008 Fax +86 21 3407 4135 E-mail sales@tohnichi-sh.com Website http://www.tohnichi-sh.com